# 配置Finesse和CTI服务器之间的安全通信

### 目录

简介 先决条件 要求 使用的组件 背景信息 配置 CCE CTI服务器安全 Finesse安全配置 生成代理PG证书(CTI服务器) 获取CA签名的CSR证书 导入CCE PG CA签名的证书 生成Finesse证书 通过CA签署Finesse证书 导入Finesse应用和根签名证书 验证 故障排除

## 简介

本文档介绍如何在Cisco Contact Center Enterprise(CCE)解决方案中在Cisco Finesse和计算机电话 集成(CTI)服务器之间实施证书颁发机构(CA)签名证书。

## 先决条件

#### 要求

Cisco 建议您了解以下主题:

- CCE版本12.0(1)
- Finesse版本12.0(1)
- CTI服务器

#### 使用的组件

本文档中的信息基于以下软件版本:

- 套装CCE(PCCE)12.0(1)
- $\cdot$  Finesse 12.0(1)

本文档中的信息都是基于特定实验室环境中的设备编写的。本文档中使用的所有设备最初均采用原 始(默认)配置。如果您的网络处于活动状态,请确保您了解所有命令的潜在影响。

## 背景信息

在CCE 11.5版中,思科开始支持传输层安全(TLS)版本1.2,这允许会话初始协议(SIP)和实时传输协 议(RTP)消息通过TLS 1.2安全地传输。从CCE 12.0并作为保护数据的一部分在移动中,思科开始在 大多数联系中心呼叫流上支持TLS 1.2:入站和出站语音、多通道和外部数据库下滑。本文档重点介 绍入站语音,尤其是Finesse和CTI服务器之间的通信。

CTI服务器支持以下连接模式:

- **仅安全连接**:允许在CTI服务器和CTI客户端(Finesse、拨号器、CTIOS和ctitest)之间进行安全 连接。
- 安**全和非安全连接(混合模式):**允许CTI服务器和CTI客户端之间的安全连接以及非安全连接 。这是默认连接模式。当您将以前版本升级到CCE 12.0(1)时,将配置此模式。

注意:不支持非安全仅模式。

#### 配置

#### CCE CTI服务器安全

步骤1.在PCCE管理工作站(AW)上,打开Unified CCE Tools文件夹,然后双击Peripheral Gateway Setup(外围设备网关设置)。

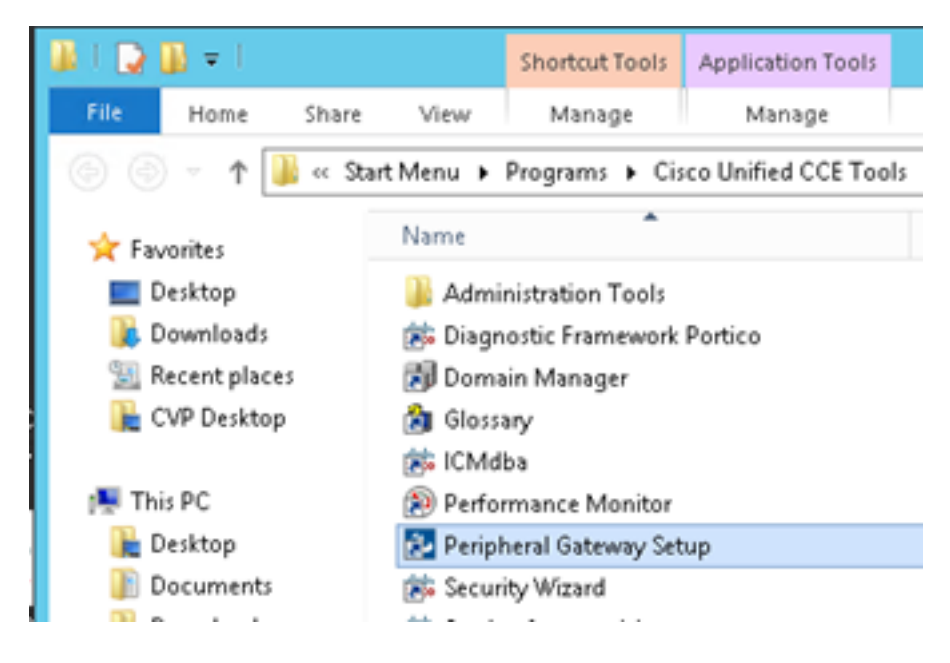

步骤2.选择CG3A并单击"编辑"。

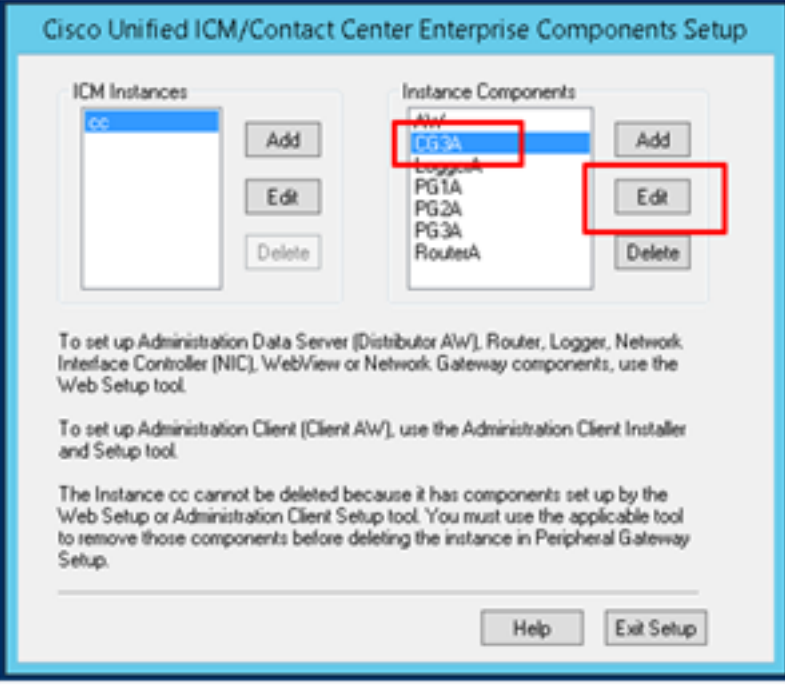

步骤3.在CTI服务器属性上,单击Next。有关设置停止CG3A服务**的问题**,请选**择是**。

步骤4.在CTI Server Components Properties (CTI服务器组件属性)中,选择Enable Secured-only mode(启用仅安全模式)。请注意安全连接端口(46030),因为在下一练习中,您必须在Finesse中 配置同一端口。单击 Next。

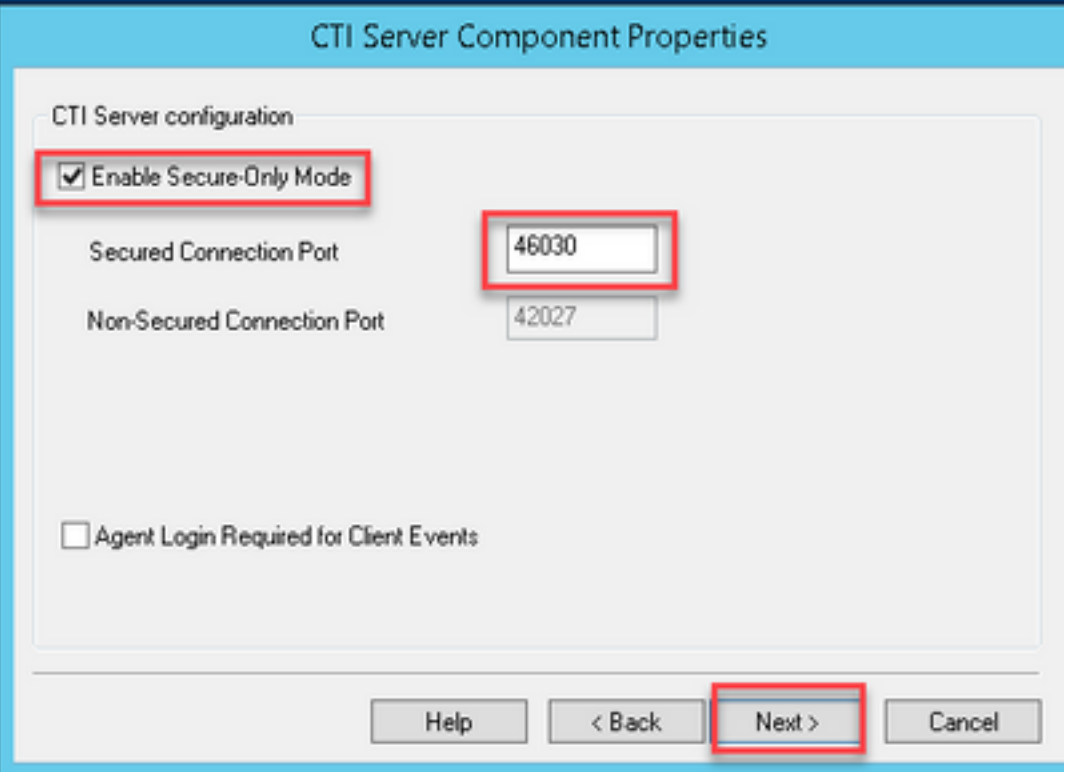

注意:默认安全通信是42030,但本文档使用的实验是40630。端口号是包含ICM系统ID的公 式的一部分。当系统ID为1(CG1a)时,默认端口号通常为42030。由于实验中的系统ID为 3(CG3a),因此默认端口号为46030。

步骤5.在"CTI网络**接口属性"上,**单击"下**一步"**。选中"Setup Information(设置信息)" ,然后单击 "Next $($   $\overline{F}$   $-\frac{1}{2}$  $)$   $"$ <sub> $\circ$ </sub>

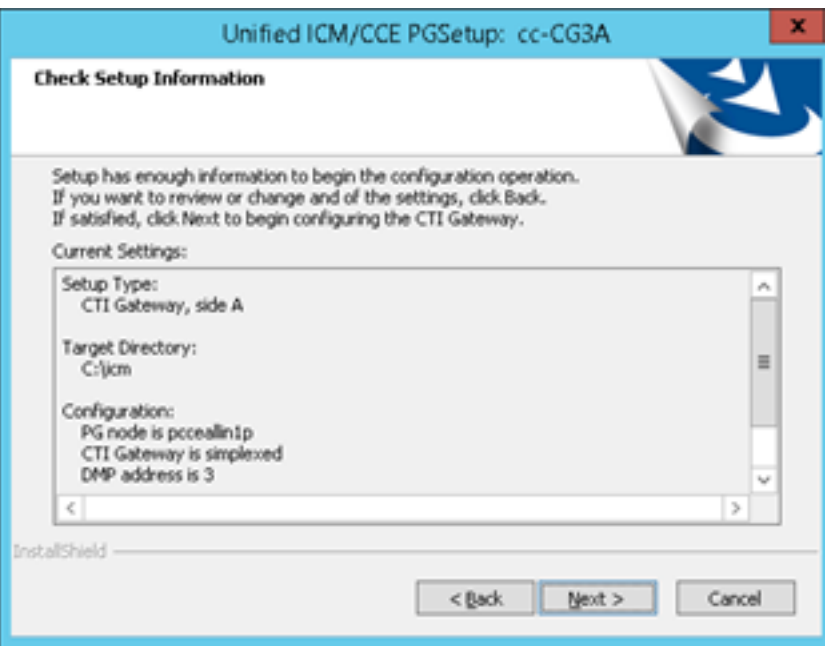

步骤6.单击"完**成"**,如图所示。

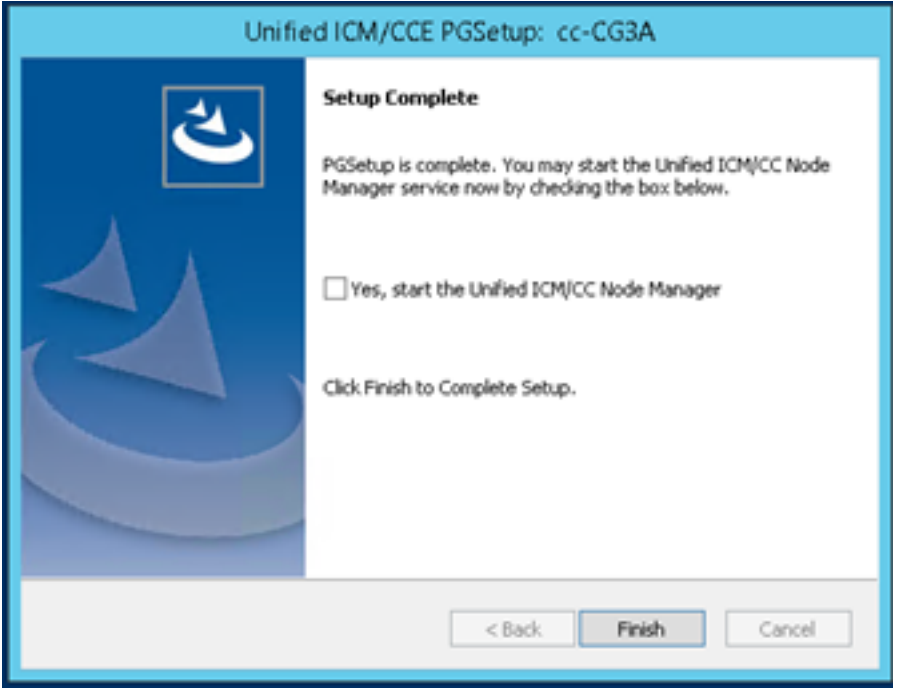

步骤7.单击"退**出设置**",然后等待安装窗口关闭,如图所示。

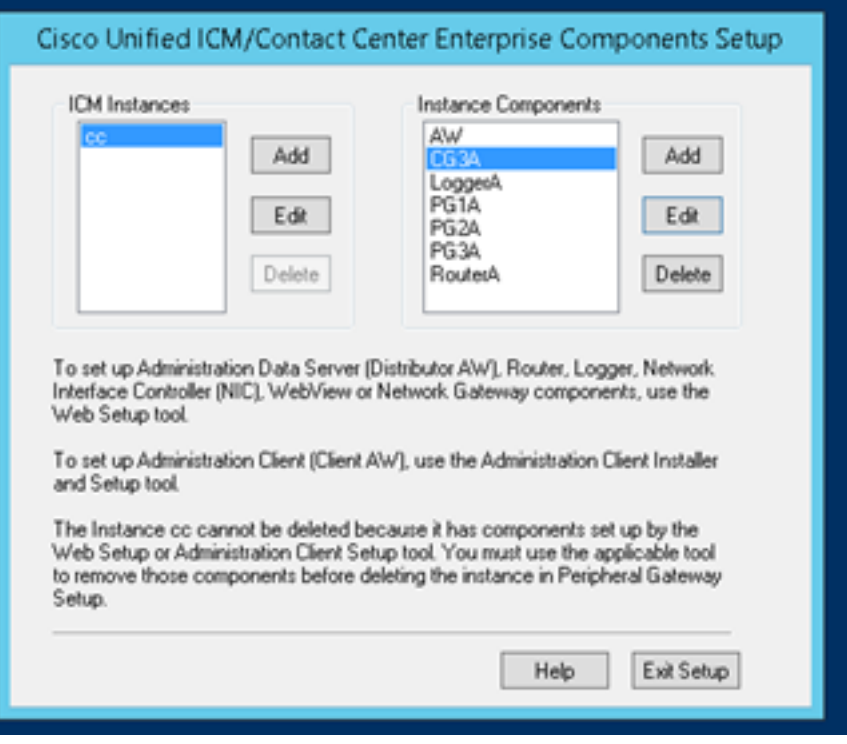

步骤8.在PCCEAllin1桌面上, 双击Unified CCE**服务控制**。

步骤9.选择Cisco ICM cc CG3A并单击"开始"。

#### Finesse安全配置

步骤1.打开Web浏览器并导航至Finesse Administration。

步骤2.向下滚动到Contact Center Enterprise CTI Server Settings(联系中心企业CTI服务器设置)部 分,如图所示。

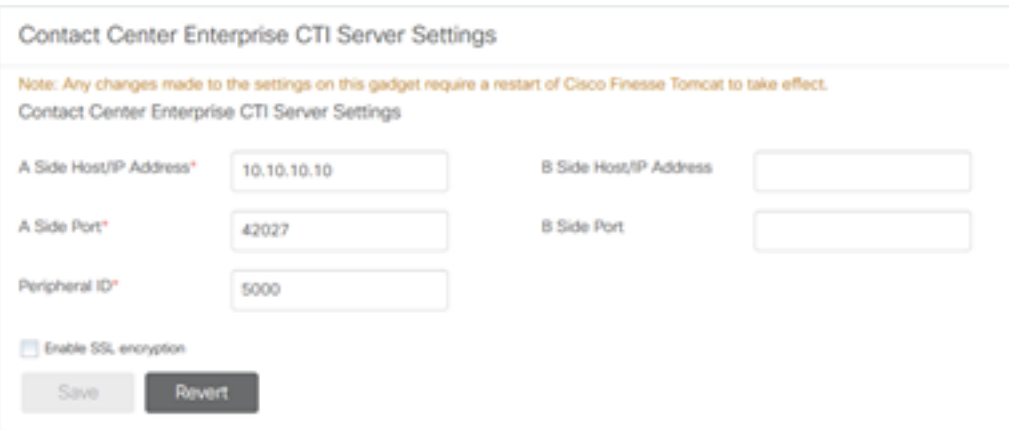

步骤3.在上一练习中,更改CG3A上配置的安全通信端口的A侧端口:46030。选中"启用SSL加密"并 单击"保存"。

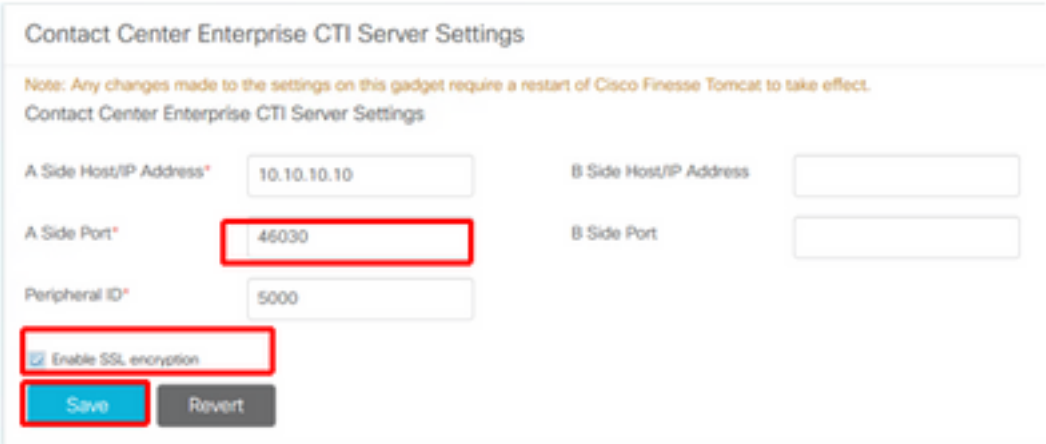

注意: 要测试连接,您需要先重新启动Finesse Tomcat服务或重新启动Finesse服务器。

步骤4.从Finesse Administration页面注销。

步骤5.打开与Finesse的SSH会话。

步骤6.在FINESSEA SSH会话上, 执行命令:

#### utils system restart

当系统询问您是否要重新启动系统时,输入yes。

```
\mathcal{L} Using username "administrator".
Command Line Interface is starting up, please wait ...
   Welcome to the Platform Command Line Interface
VMware Installation:
        2 vCPU: Intel(R) Xeon(R) CPU E5-2680 0 @ 2.70GHz
        Disk 1: 146GB, Partitions aligned
        8192 Mbytes RAM
admin:utils system restart
Do you really want to restart ?
Enter (yes/no)? yes
Appliance is being Restarted ...
Warning: Restart could take up to 5 minutes.
Stopping Service Manager...
```
#### 生成代理PG证书(CTI服务器)

CiscoCertUtils是CCE版本12上发布的新工具。您使用此工具管理入站语音的所有CCE证书。在本 文档中,您使用这些CiscoCertUtils来生成外围网关(PG)证书签名请求(CSR)。

步骤1.执行此命令以生成CSR证书:CiscocertUtil /generateCSR

C:\Users\Administrator.CC><br>C:\Users\Administrator.CC>CiscocertUtil /generateCSR |<br>Key already exists at C:∖icn\ssl\keys\host.key. It will be used to generate the<br>CSR. SEL config path = C:\icm\ssl\cfg\openssl.cfg<br>SEL config path = C:\icm\ssl\bin\openssl.exe req =new =key C:\icm\ssl\keys\host.<br>SVSTEM command is C:\icm\ssl\certs\host.csr<br>hot your certificate request.<br>You are about to be as

提供所请求的信息,例如:

国家/地区名称:美国

省/自治区名称:MA

位置名称:BXB

单位名称: 思科

组织单位:CX

公用名:PCCEAllin1.cc.lab

邮件[:jdoe@cc.lab](mailto:jdoe@cc.lab)

质询密码:火车!

可选公司名称: 思科

主机证书和密钥存储在C:\icm\ssl\certs和C:\icm\ssl\keys。

步骤2.导航至C:\icm\ssl\certs文件夹,并确保已**生成该**文件host.csr。

#### 获取CSR证书 由CA签名

生成CSR证书后,需要由第三方CA签名。在本练习中,域控制器中安装的Microsoft CA用作第三方 CA。

确保CA使用的证书模板包括客户端和服务器身份验证,如使用Microsoft CA时的映像所示。

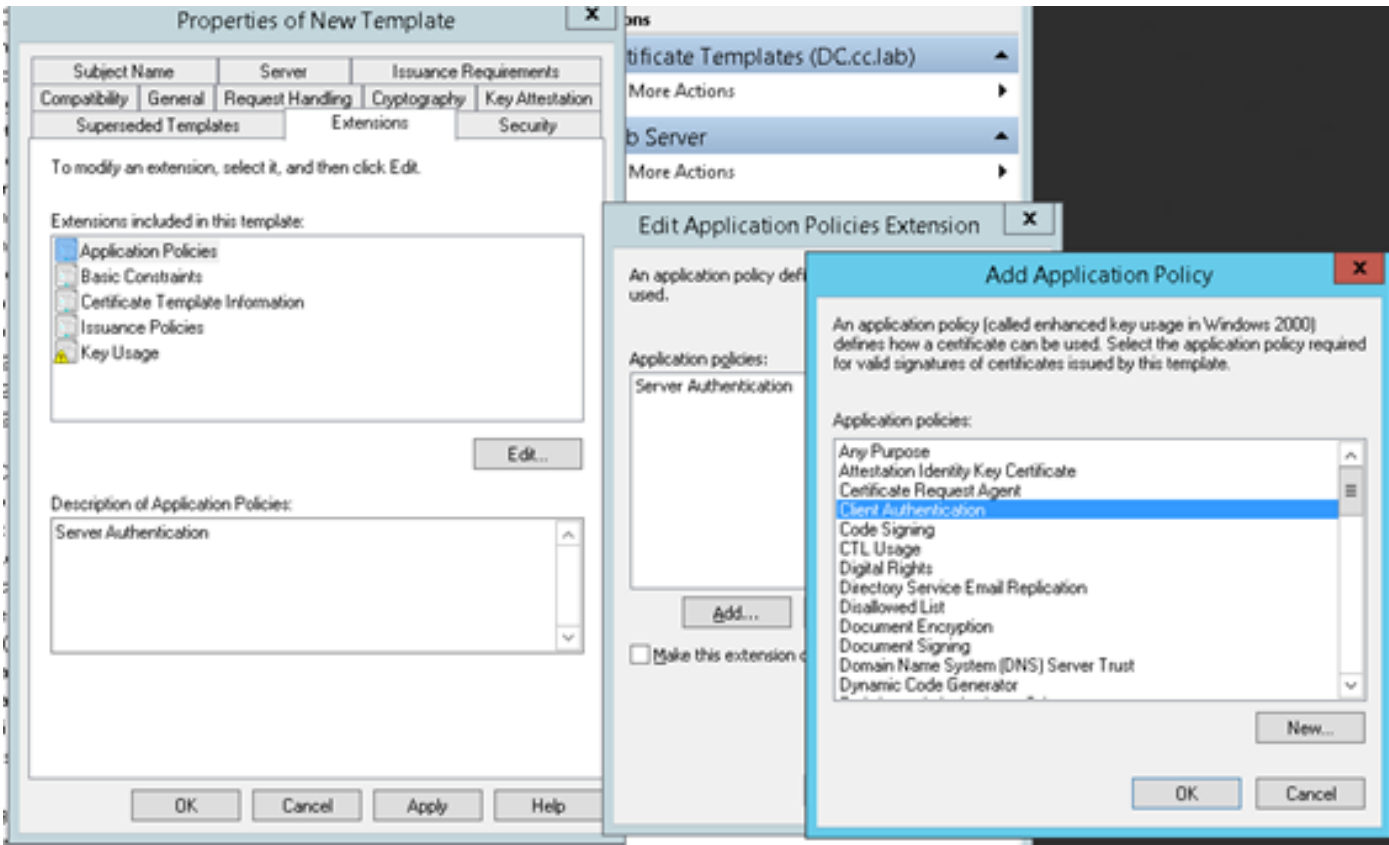

步骤1.打开Web浏览器并导航至CA。

步骤2.在Microsoft Active Directory证书服务上,选择请求证书。

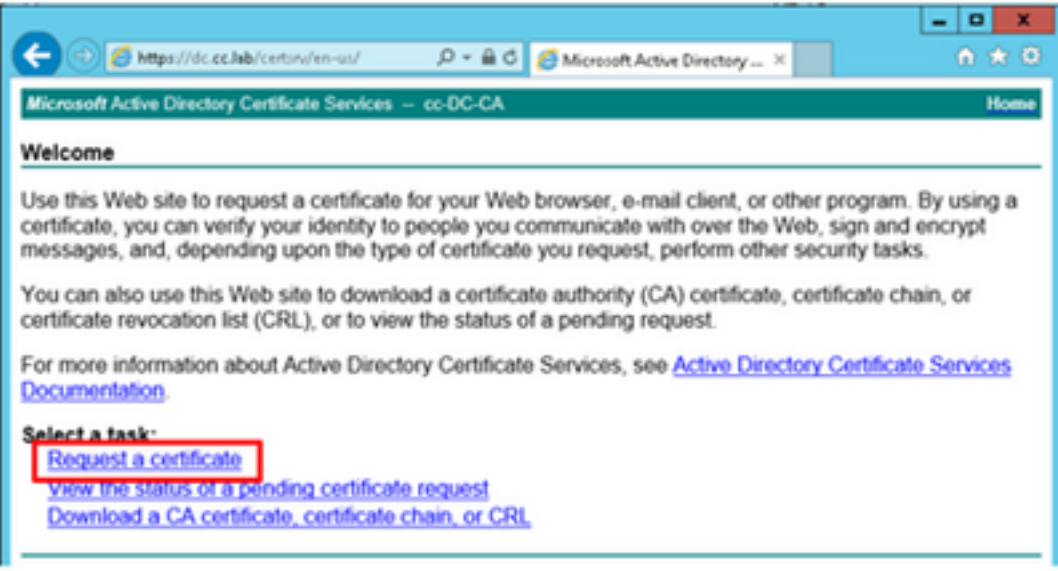

步骤3.选择高级证书请求选项。

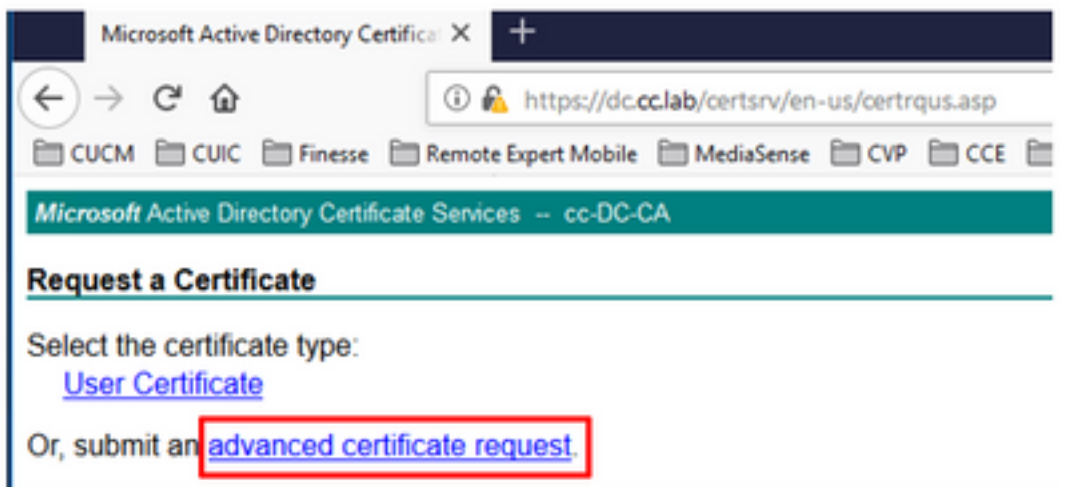

步骤4.在高级证书**请求上,**复制并粘贴PG代理CSR证书的内容到"已保**存的请**求"框。

步骤5.选择带客户端和服务器身份验证的Web服务器模板。在实验中,CC Web Server模板是使用 客户端和服务器身份验证创建的。

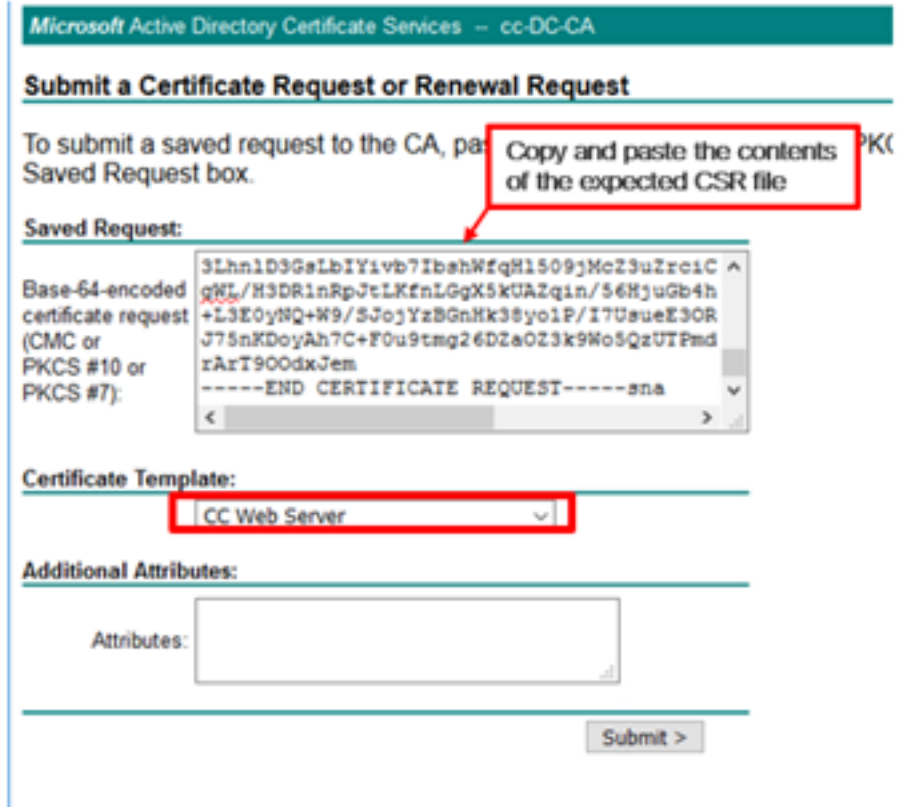

步骤6.单击"提交"。

步骤7.选择Base 64编码,然后单击Download Certificate,如图所示。

Microsoft Active Directory Certificate Services -- cc-DC-CA

#### **Certificate Issued**

The certificate you requested was issued to you.

○ DER encoded or ● Base 64 encoded

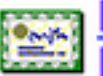

**Download certificate** Download certificate chain

步骤8.保存文件并单击"确定"。文件保存在"下载"文件夹中。

步骤9.将文件重命名为host.cer(可选)。

步骤10.您还需要生成根证书。返回CA证书页面,然后选择Download a CA certificate, certificate chain, or CRL。您只需执行此步骤一次,因为根证书对所有服务器(PG代理和Finesse)都是相 同的。

Microsoft Active Directory Certificate Services -- cc-DC-CA

Welcome

Use this Web site to request a certificate for your Web browser,  $\epsilon$ people you communicate with over the Web, sign and encrypt msecurity tasks.

You can also use this Web site to download a certificate authority status of a pending request.

For more information about Active Directory Certificate Services,

Select a task: Request a certificate View the status of a pending certificate request Download a CA certificate, certificate chain, or CRL

步骤11.单击Base 64并选择"下载CA证书"。

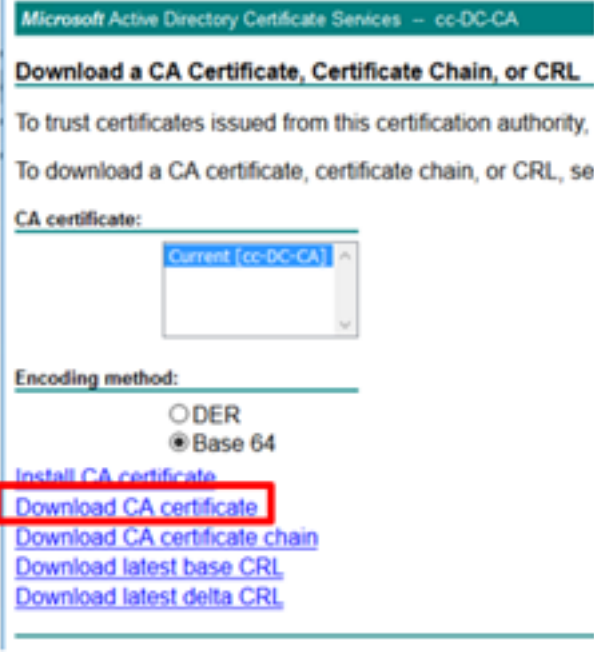

步骤12.单击Save File(保存文件)并选择OK(**确定**)。文件将保存在默认位置"Downloads"中。

#### 导入CCE PG CA签名的证书

步骤1.在PG代理上导航至C:\icm\ssl\certs,并将根文件和PG代理签名文件粘贴到此处。

步骤2.将c:\icm\ssl\certs 上的host.pem证书重命名为selfhost.pem。

步骤3.将host.cer重命名为c:\icm\ssl\certs 文件夹上的host.pem。

步骤4.安装根证书。在命令提示符下,发出以下命令:CiscoCertUtil /install C:\icm\ssl\certs\rootAll.cer

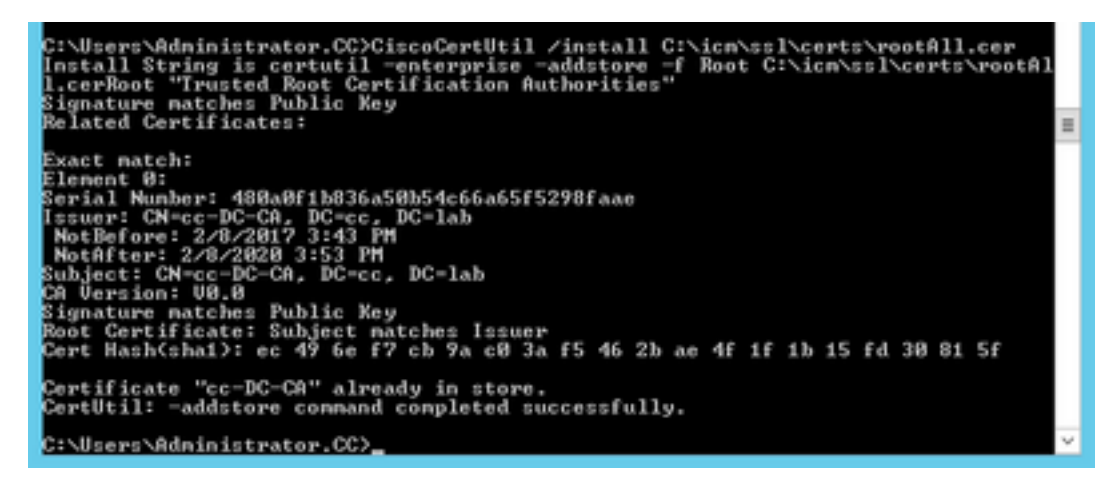

第五步: 安装运行相同命令的应用程序签名证书:CiscoCertUtil /install C:\icm\ssl\certs\host.pem

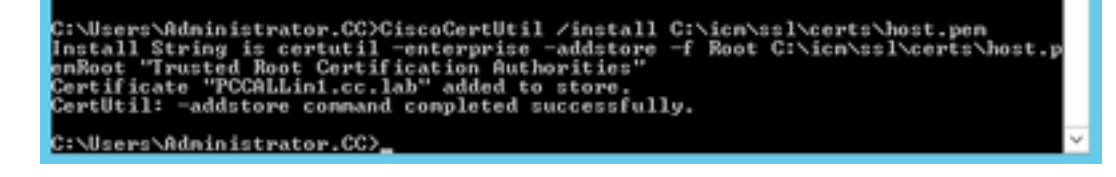

步骤6.循环PG。打开Unified CCE Service Control,并循环Cisco ICM Agent PG。

#### 生成Finesse证书

步骤1.打开Web浏览器并导航至Finesse OS Admin。

步骤2.使用OS Admin凭据登录,然后导航到Security > Certificate Management,如图所示。

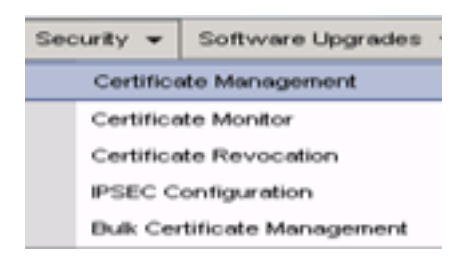

步骤3.单击"生**成CSR"**,如图所示。

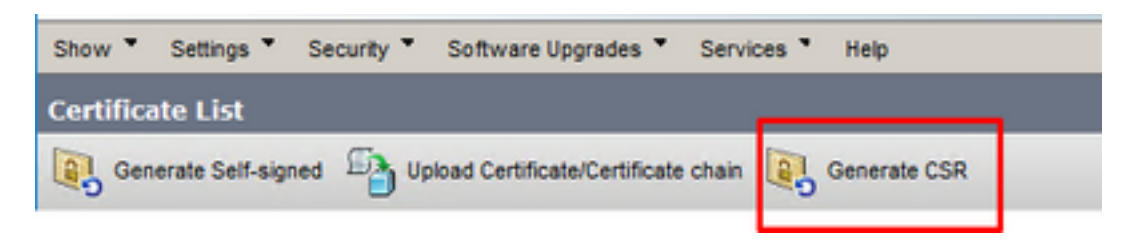

步骤4.在生成证书签名请求中,使用默认值,然后单击生成。

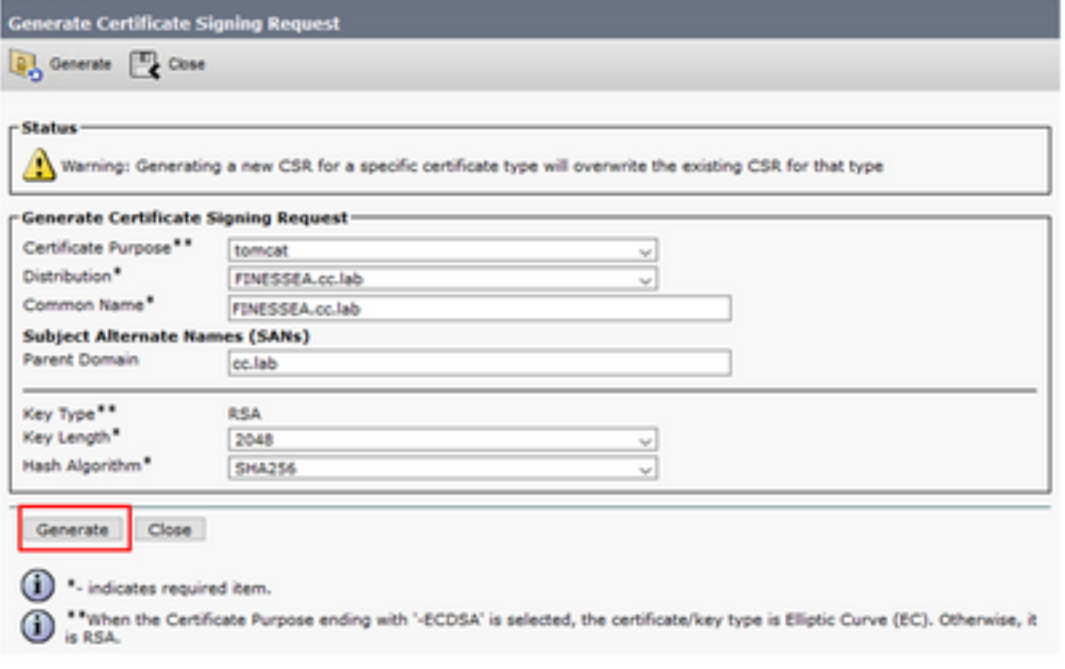

步骤5.关闭"生成证书签名请求"窗口并选择"下载CSR"。

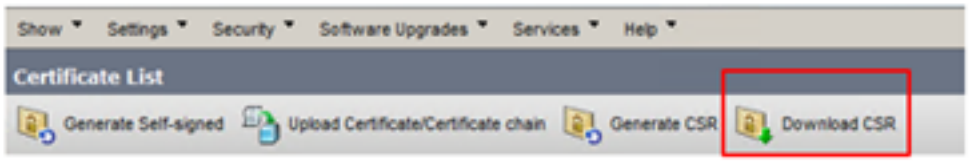

步骤6.在Certificate Purse(证书用途)中,选择tomcat并单击Download CSR(下载CSR)。

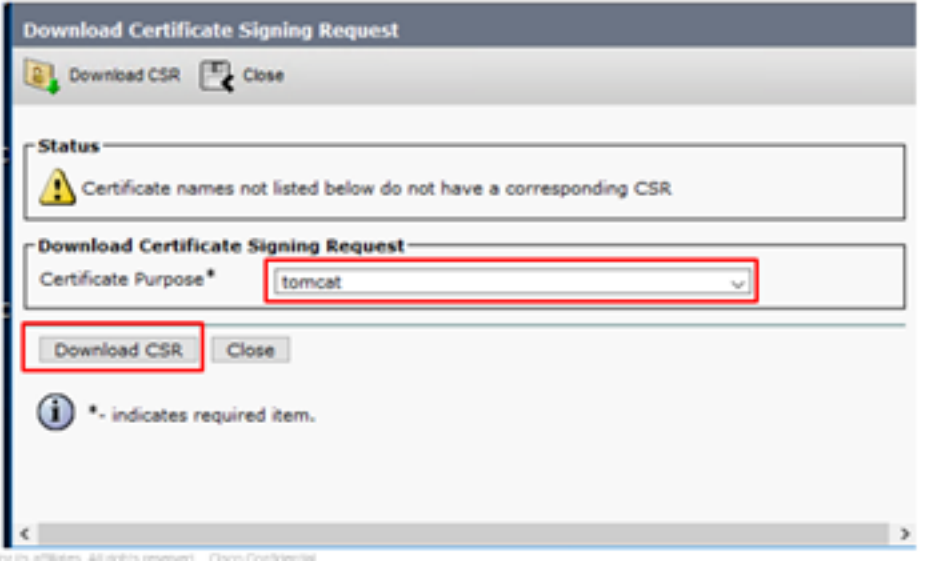

步骤7.选择"**保存文**件"并单**击"**确定",如图所示。

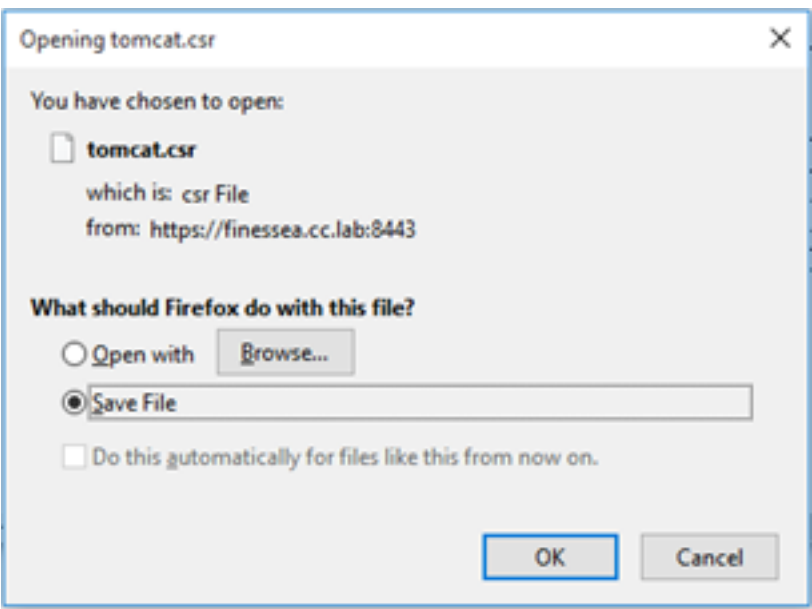

步骤8.关闭"下载证**书签名请求"**窗口。证书保存在默认位置(此PC >下**载**)。

步骤9.打开Windows资源管理器并导航至该文件夹。右键单击此证书并将其重命名 :finsetomcat.csr

#### 通过CA签署Finesse证书

在本节中,上一步中使用的相同Microsoft CA用作第三方CA。

注意: 确保CA使用的证书模板包括客户端和服务器身份验证。

步骤1.打开Web浏览器并导航至CA。

步骤2.在Microsoft Active Directory证书服务上,选择请求证书。

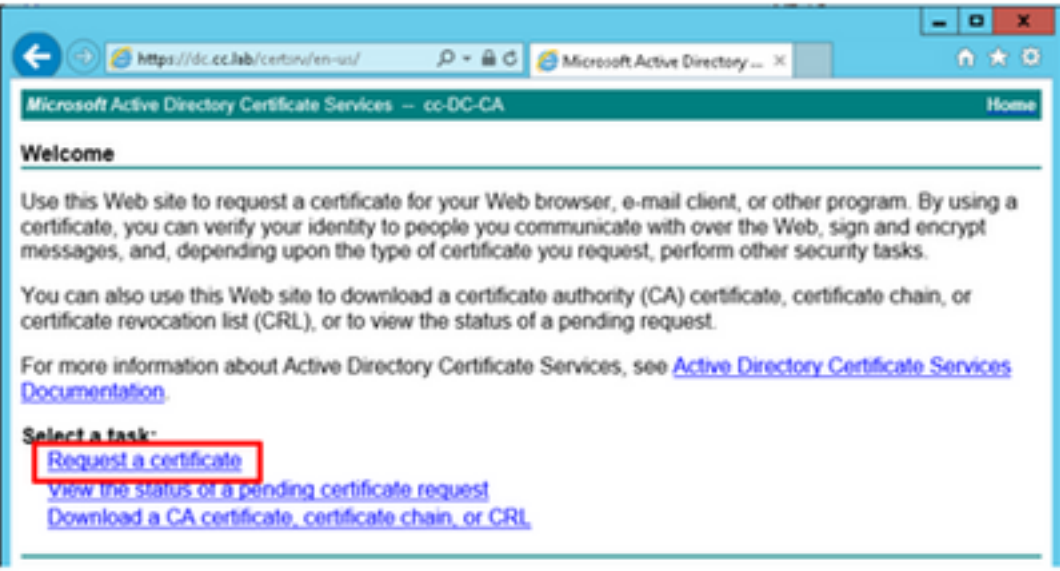

#### 步骤3.选择高级证书请求选项,如图所示。

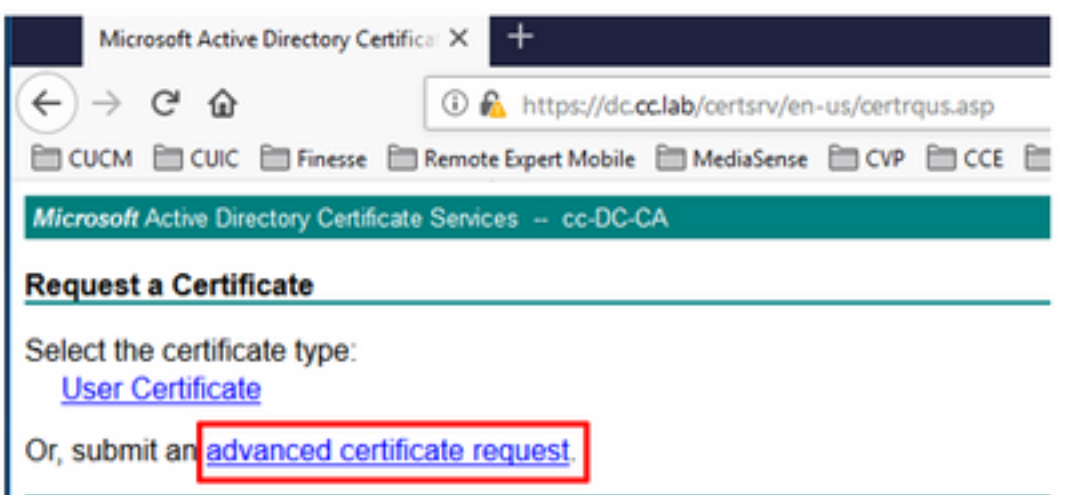

步骤4.在高级证书请求上,将Finesse CSR证书的内容复制并粘贴到"已保存的请求"框。

步骤5.选择具有客户端和服务器身份验证的Web服务器模板。在本实验中,CC Web服务器模板是 使用客户端和服务器身份验证创建的。

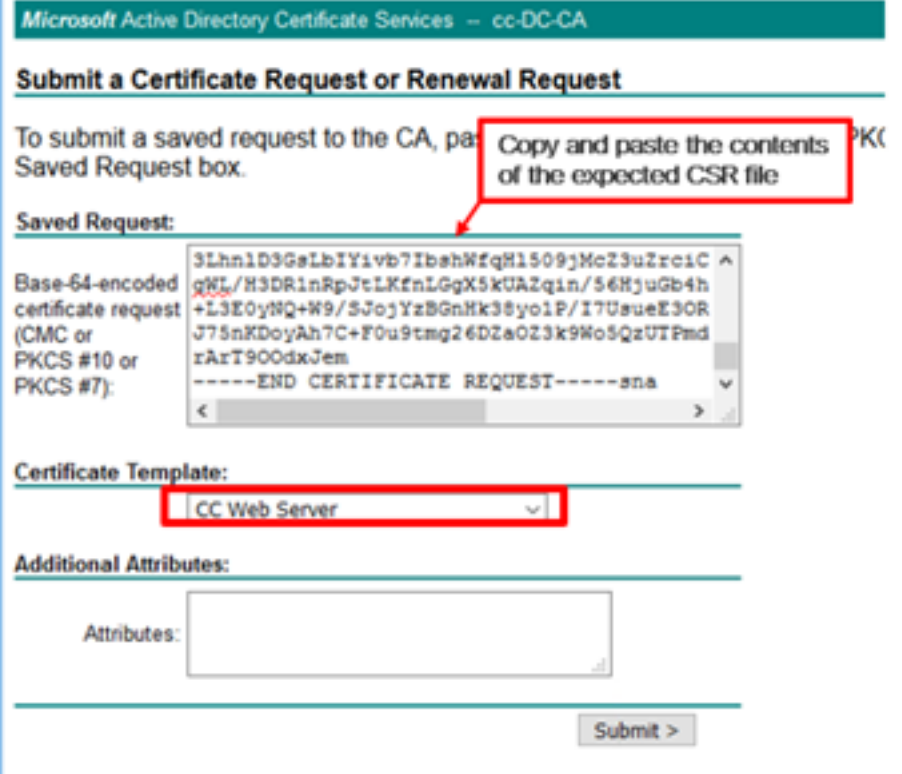

步骤6.单击"提交"。

步骤7.选择Base 64编码,然后单击Download certificate,如图所示。

Microsoft Active Directory Certificate Services -- cc-DC-CA

**Certificate Issued** 

The certificate you requested was issued to you.

○ DER encoded or ● Base 64 encoded Download certificate<br>Download certificate chain

步骤8.保存文件并单击"确**定"**。文件保存在"下载"**文件**夹中。

步骤9.将文件重命名为finesse.cer。

#### 导入Finesse应用和根签名证书

步骤1.在Web浏览器上,打开Finesse OS Admin页面,然后导航至Security> Certificate Management。

步骤2.单击Upload Certificate/Certificate chain按钮,如图所示。

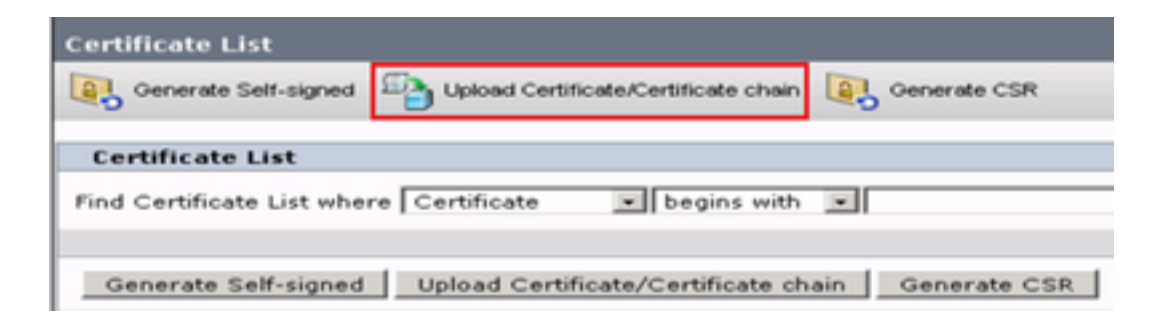

步骤3.在弹出窗口中,为Certificate Purse选**择tomcat-trust作为证书用途**。

步骤4.单击Browse...按钮并选择要导入的根证书文件。然后,单击"打**开"**按钮。

步骤5.在说明中写下类似tomcatrootcert的内容,然后单击Upload按钮,如图所示。

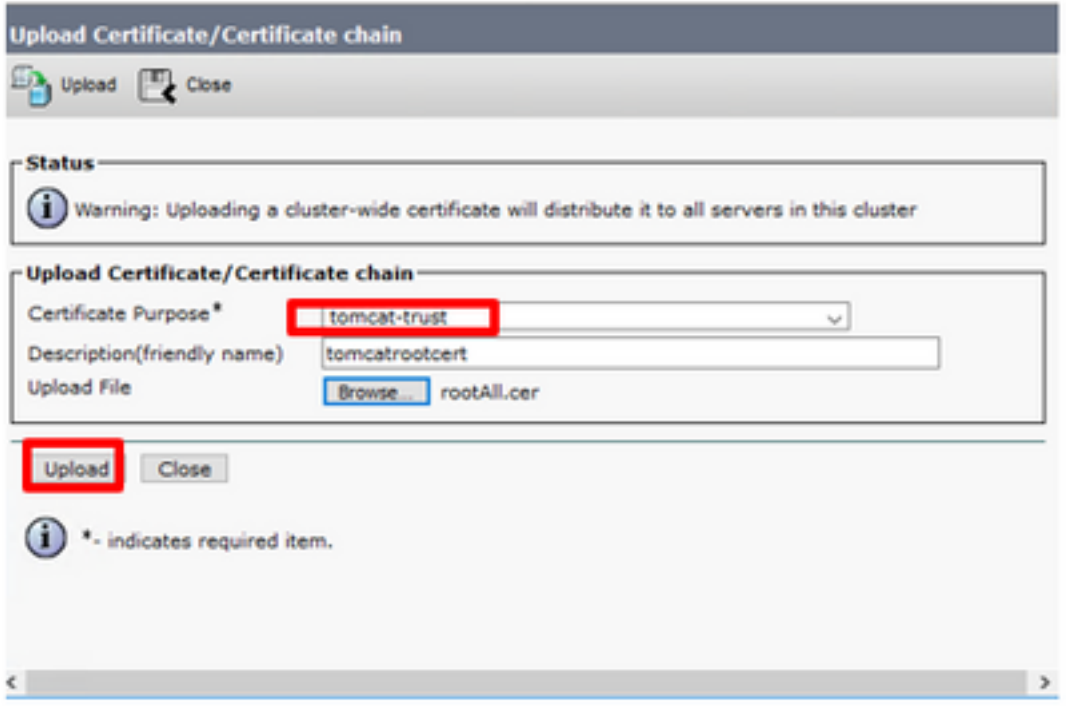

步骤6.等到您看到Success(成功):Certificate Uploaded消息以关闭窗口。

系统将要求您重新启动系统,但首先,继续上传Finesse应用程序签名的证书,然后您可以重新启动 系统。

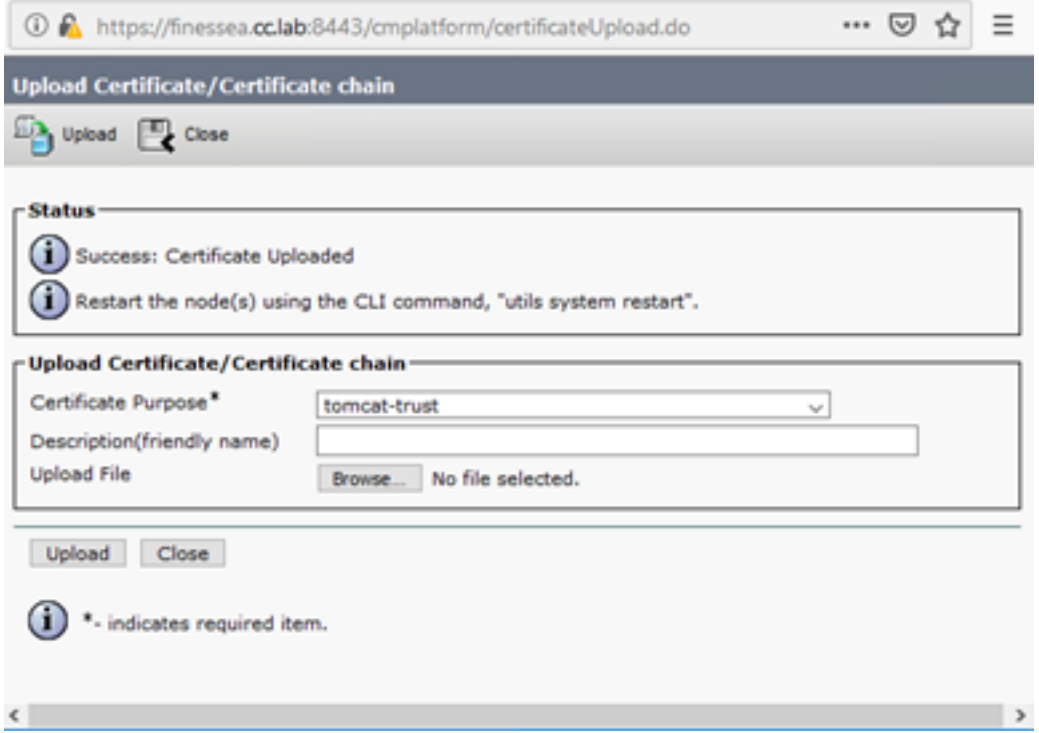

步骤7.单击Upload Certificate/Certificate chain按**钮上的更多时**间以导入Finesse应用程序证书。

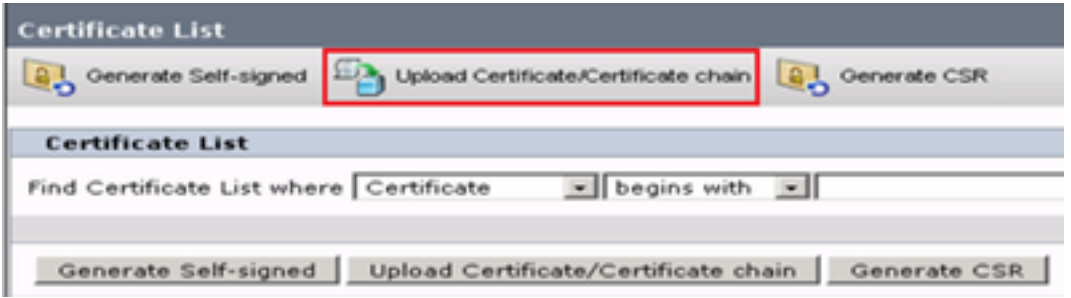

步骤8.在弹出窗口中,选择Tomcat for Certificate Purse。

步骤9.单击Browse..**.按钮,**然后选择Finesse CA签名文件**finesse.cer**。然后,单击"打**开"**按钮。

#### 步骤10.单击"上传"按钮。

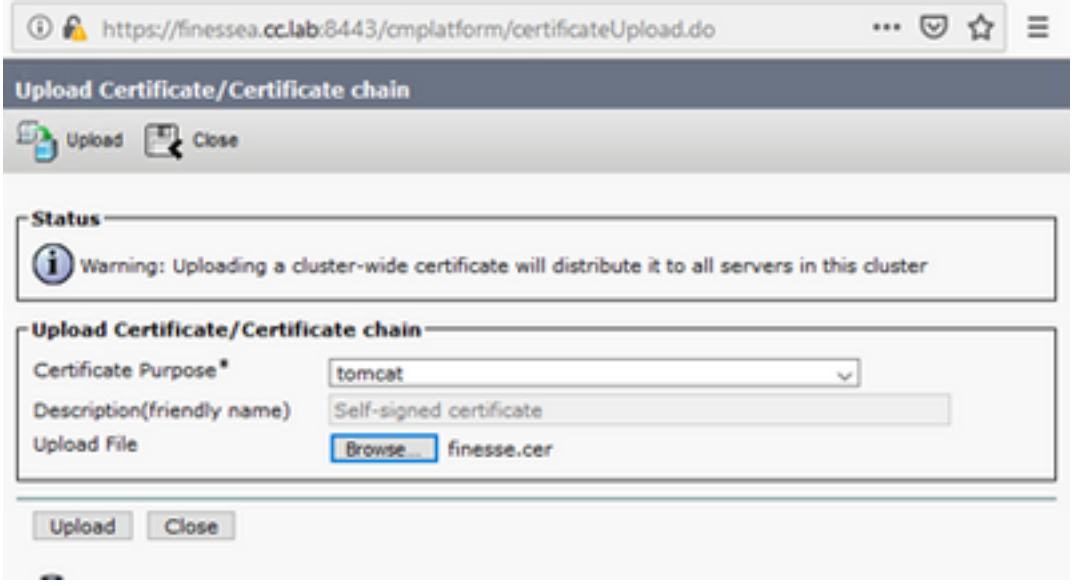

步骤11.等到您看到Success(成功):证书上传消息。

同样,系统要求您重新启动系统。关闭窗口并继续重新启动系统。

### 验证

当前没有可用于此配置的验证过程。

### 故障排除

目前没有针对此配置的故障排除信息。